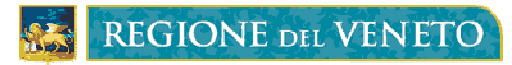

DIREZIONE FORMAZIONE UFFICIO ATTIVITA' RICONOSCIUTE

# A39 – APPLICATIVO REGIONALE GESTIONE CORSI MANUALE OPERATIVO

INDICE:

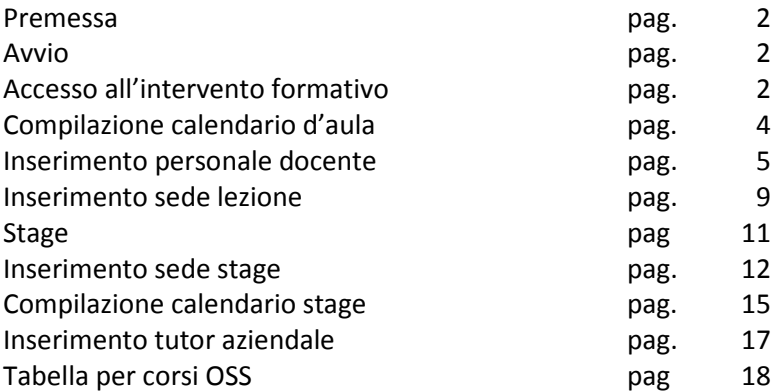

#### PREMESSA

Il presente manuale ha l'obiettivo di illustrare le modalità di utilizzo dell'Applicativo A39 "Monitoraggio Allievi Web" esclusivamente in relazione ad alcune specifiche funzionalità implementate per favorire le fasi gestionali delle attività formative a riconoscimento.

E' rivolto in particolare agli operatori degli Organismi di Formazione allo scopo di fornire concrete indicazioni operative circa la compilazione del calendario delle lezioni teoriche e dello stage, il popolamento dell'anagrafica del personale docente e amministrativo e delle sedi di svolgimento degli interventi formativi sia per quanto concerne la fase d'aula che per quanto riguarda la fase di stage.

#### AVVIO

Entrare nel programma Monitoraggio allievi Web utilizzando il seguente link: http://www.regione.veneto.it/web/formazione/monitoraggio MONITORAGGIO FISICO cliccare poi (http://monitoraggioallieviweb.regione.veneto.it/MonitoraggioAllieviWeb/

Digitare la password d'accesso al sistema.

#### ACCESSO ALL'INTERVENTO FORMATIVO

Per accedere all'intervento formativo digitare la stringa composta da:

codice ente/n. intervento(di tre cifre: 001)/n. decreto di approvazione/DEC/anno del decreto (solo le ultime due cifre: 11): 125/002/456/DEC/11.

Nel caso in cui non siano disponibili tutti i dati da imputare, dopo ogni barra si può inserire l'asterisco (\*). E' obbligo inserire il codice Ente. Es.: 125/\*; 125/002/\*

Per accedere al CALENDARIO D'AULA utilizzare uno dei seguenti modi:

- 1. Attraverso la schermata del corso:
	- − cliccare in sequenza: Gestione Corsi Schede Gestione Corsi/Schede;
	- − digitare il codice del corso: cod ente/cod corso/nr dec/Dec/anno (attenzione: il cod corso è di tre cifre, es.: 001, 002, 020, 156, ecc);
	- − cliccare sulle doppie frecce a destra. Appare la schermata del corso;
	- − cliccare GESTIONE CALENDARIO sotto spazio "Schede corso".
- 2. Direttamente sulla schermata di gestione del calendario:
	- − cliccare in sequenza: Gestione Corsi Schede Gestione Calendario Lezioni;
	- − digitare il codice del corso: cod ente/cod corso/nr dec/Dec/anno (attenzione: il cod corso è di tre cifre, es.: 001, 002, 020, 156, ecc).

REGIONE DEL VENETO

MANUALE USCITA [mi

#### **Calendario lezioni**

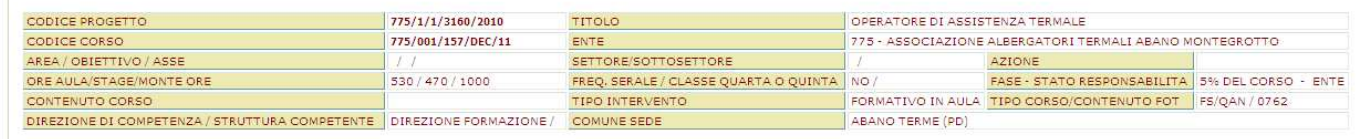

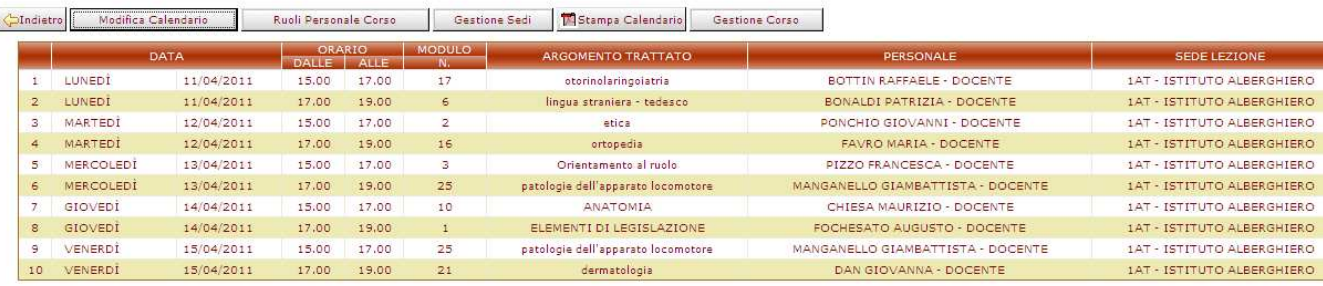

#### COMPILAZIONE CALENDARIO D'AULA

Cliccare MODIFICA CALENDARIO si apre la seguente schermata; il tasto va utilizzato sia per inserire ex novo il calendario sia per fare modifiche al calendario già esistente.

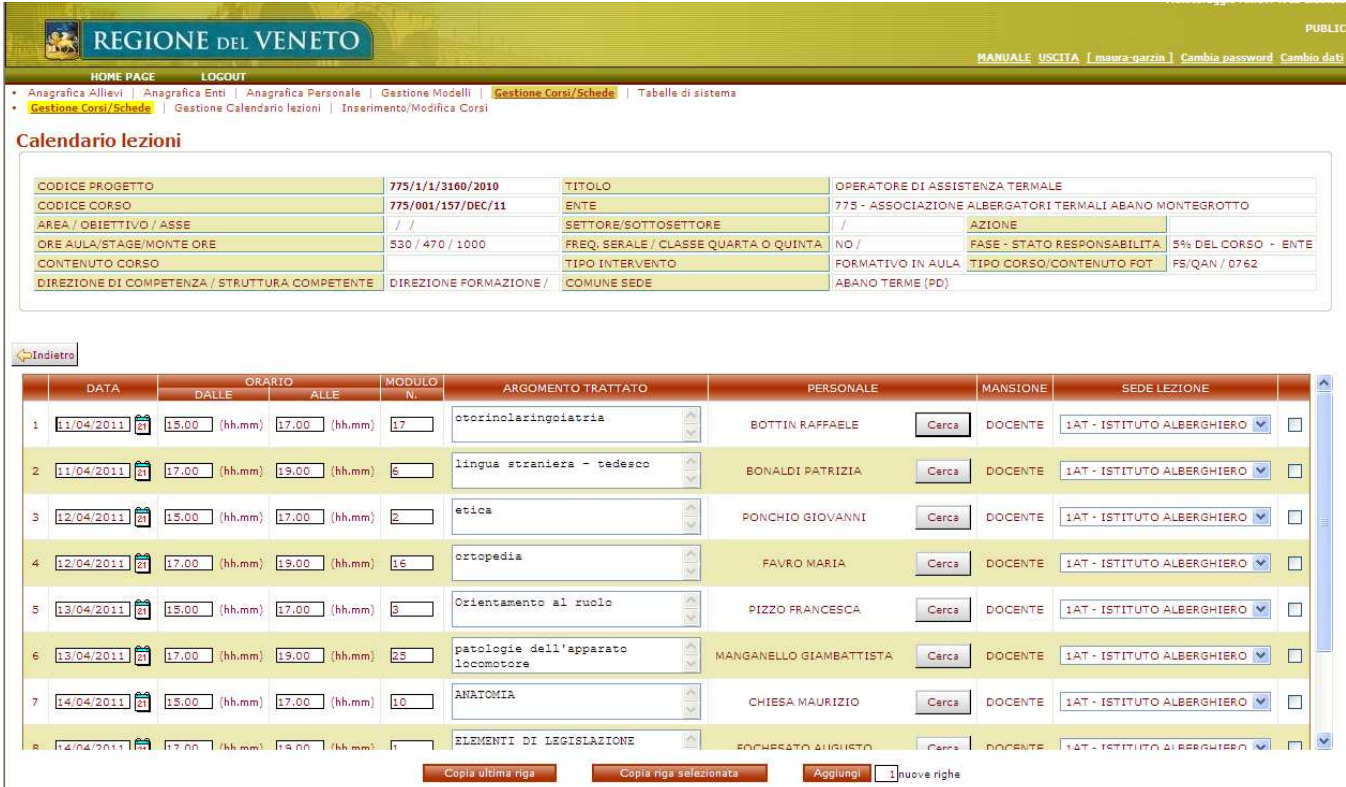

E' possibile preventivamente compilare i campi: data, orario, modulo e argomento trattato senza abbinare il personale docente e la sede delle lezioni, che potranno essere inseriti in un secondo momento.

Per la compilazione del calendario utilizzare uno dei tre tasti funzione a fondo schermata.

Le funzioni COPIA ULTIMA RIGA, COPIA RIGA SELEZIONATA e AGGIUNGI sono da utilizzare rispettivamente per copiare l'ultima riga o la riga selezionata o per inserire una nuova riga.

DATA: indicare la data della lezione.

ORARIO: inserire l'orario della lezione.

MODULO: indicare il numero dell'UFC del progetto;

per i corsi OSS indicare il cod. materia che risulta dalla Tabella allegata (pag. 21).

ARGOMENTO TRATTATO: indicare genericamente l'area disciplinare o le conoscenze essenziali (es.: Merceologia; L'organizzazione del negozio/salone, ecc.)

> per i corsi OSS indicare la materia di insegnamento di cui alla Tabella di pag. 21, corrispondente al codice del modulo;

PERSONALE: premere il tasto CERCA e vedi il successivo paragrafo INSERIMENTO PERSONALE DOCENTE.

SEDE LEZIONE scegliere la sede della lezione dal menù a tendina. Per l'inserimento sedi vedi il paragrafo INSERIMENTO SEDE LEZIONE (pag. 8).

#### INSERIMENTO PERSONALE DOCENTE

E' possibile inserire i docenti in due modi diversi:

- 1. attraverso il tasto CERCA in modalità "Modifica calendario" della schermata "Calendario lezioni".
- 2. attraverso il tasto NUOVO della schermata "Calendario lezioni Personale corso" al quale si accede cliccando il tasto RUOLI PERSONALE CORSO della videata "Calendario lezioni".

L'inserimento di un nuovo docente attraverso il tasto CERCA, permette di inserire tutti i dati anagrafici tranne quelli relativi ai requisiti richiesti dal bando. Questi ultimi possono essere inseriti solo nel campo NOTE della schermata "Dettaglio Calendario lezioni – Personale corso".

Il secondo modo permette di inserire tutti i dati dei docenti: anagrafici, di ruolo ed inoltre i dati relativi ai requisiti richiesti. Infatti il campo NOTE è presente solo nella videata "Dettaglio Calendario lezioni – Personale corso". I docenti salvati con questa modalità saranno inseriti in "Anagrafica Personale" ma non saranno visibili nell'elenco del corso fino a quando non saranno abbinati ad una lezione attraverso il tasto CERCA in modalità "Modifica calendario" della schermata "Calendario lezioni".

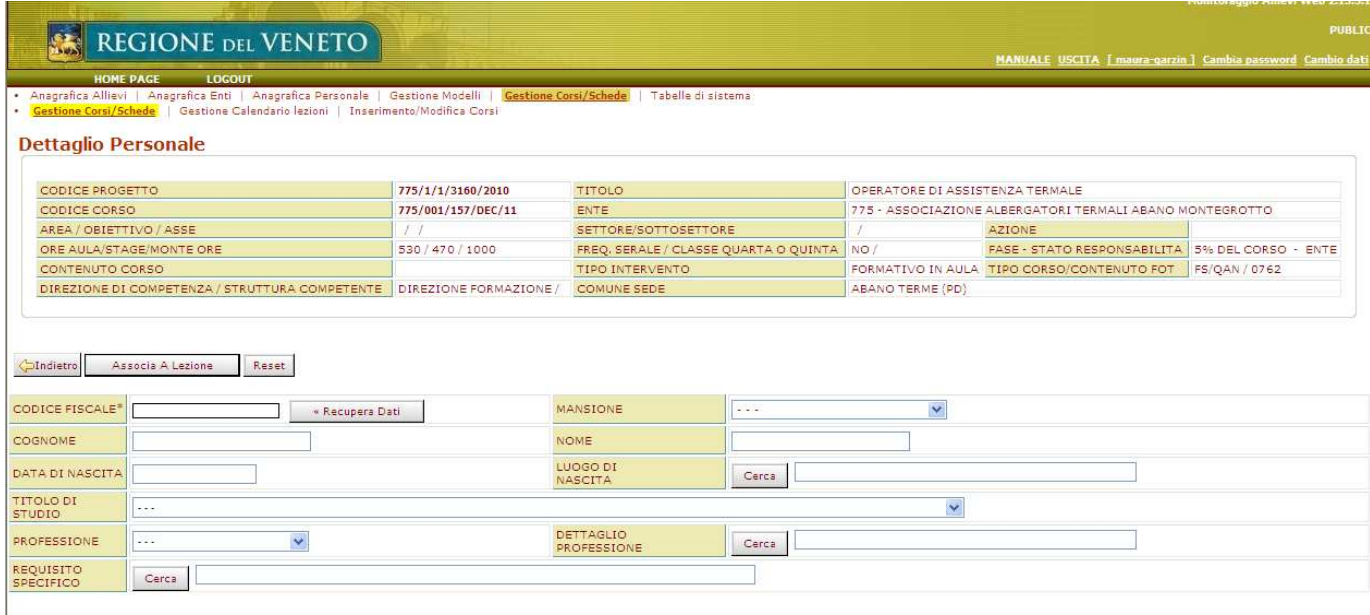

Il tasto CERCA fa accedere alla videata sottostante "Dettaglio Personale".

CODICE FISCALE: digitare il codice fiscale completo del docente.

- RECUPERA DATI: è possibile recuperare i dati di un docente già presente nell'anagrafica. In tal caso il sistema recupera i dati anagrafici e del titolo di studio, mentre dovranno essere sempre compilati i campi professione, mansione, dettaglio professione, requisito specifico. Se il docente da inserire è nuovo si dovranno compilare tutti i campi (anagrafici, dettaglio professione, mansione, ecc).
	- ATTENZIONE: un docente già caricato può essere recuperato per corsi diversi, attività diverse, annualità diverse.

PROFESSIONE: scegliere tra le voci del menù a tendina (es.: libero professionista, ecc).

MANSIONE: scegliere tra le voci del menù a tendina (es. docente, tutor, ecc).

DETTAGLIO PROFESSIONE: scegliere tra le voci del menù a tendina (es.: infermiere, dietista, ecc).

REQUISITO SPECIFICO: inserire il tipo di esperienza maturata dal docente scegliendo tra le voci proposte dal menù a tendina. Per la figura del Tutor, nei corsi OSS, indicare nella Mansione: "tutor"e nel Dettaglio Professione: "varie".

Per salvare i dati del docente si deve cliccare sul tasto:

## ASSOCIA A LEZIONE: il nome del docente compare sul calendario, per associare effettivamente il docente alla lezione bisogna cliccare SALVA.

ATTENZIONE: se si clicca INDIETRO si perdono i dati inseriti.

INDIETRO: si torna al menù precedente ("Calendario lezioni") e non salva i dati del docente.

SALVA consente di associare il docente alla lezione nella cui riga si è posizionati.

I docenti, inseriti in Anagrafica Personale, possono essere associati alla lezione anche successivamente.

Cliccare INDIETRO per uscire dalla sezione "Modifica calendario".

Cliccare il tasto RUOLI PERSONALE CORSO, nella videata "Calendario lezioni" si apre la seguente schermata, che mostra l'elenco del personale del corso. Qui è presente il tasto NUOVO.

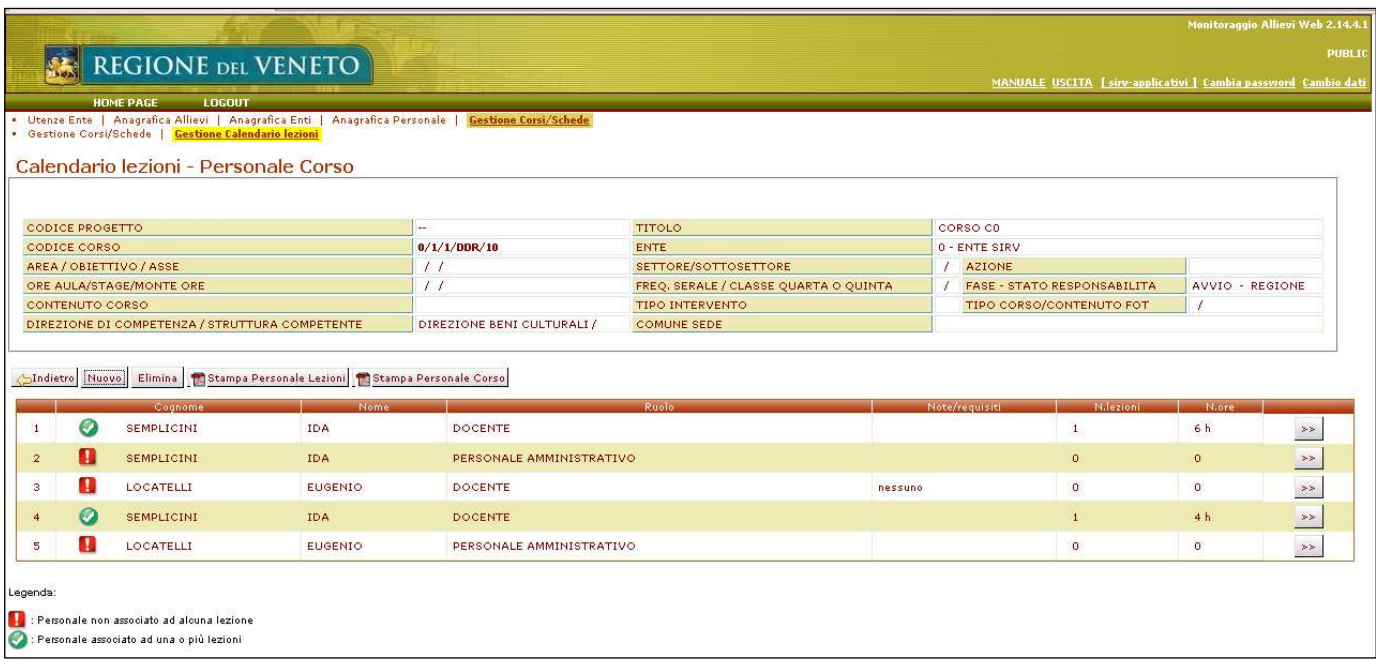

I docenti presenti in elenco sono sia quelli già associati ad una lezione sia quelli non ancora associati ad una lezione (solo questi ultimi possono essere eventualmente eliminati dal corso).

Cliccando i sottoelencati tasti si possono effettuare le seguenti stampe:

- STAMPA PERSONALE LEZIONI: compaiono solamente i docenti del corso abbinati ad una lezione. L'elenco mostra: il nome del docente, la data di nascita, il titolo di studio, la mansione, la materia insegnata, il totale delle ore di lezione abbinate.
- STAMPA PERSONALE DEL CORSO: compare il personale amministrativo, tutti i docenti del corso, e i tutors, anche se non ancora abbinati ad una lezione. L'elenco mostra: il nome, la data di nascita, il titolo di studio, la mansione.

ATTENZIONE: cliccando le doppie frecce alla destra della riga in corrispondenza del nominativo del docente si accede ad una schermata dove è possibile modificare i dati del docente.

E' possibile modificare i dati del docente o inserirne di nuovi cliccando il tasto MODIFICA.

NOTE: il tasto compare esclusivamente in questa schermata "Dettaglio Calendario lezioni – Personale Corso". Il campo è alfanumerico, qui è possibile inserire i requisiti specifici dei docenti, ad esempio il tipo di laurea/diploma/qualifica/abilitazione (laura in filosofia, abilitazione di acconciatore, ecc) e/o le ulteriori informazioni richieste (esami sostenuti di etica, responsabile dei servizi socio sanitari, RSPP, medico del lavoro, personale afferente alle ASL) oppure gli anni di esperienza lavorativa e/o di docenza nella materia (es.: dal 1990 insegnante pratico di acconciatura, ecc.).

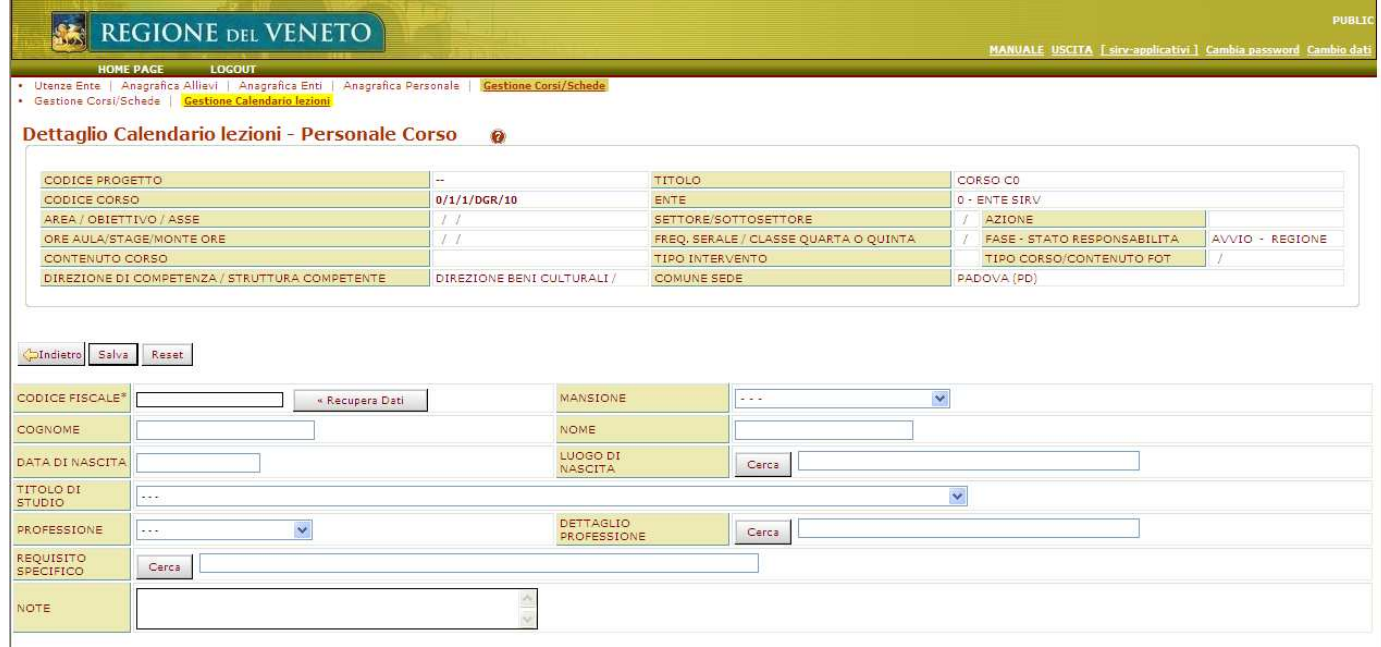

#### INSERIMENTO SEDE LEZIONE

Cliccare il pulsante GESTIONE SEDI nella videata "Calendario lezioni", si apre la seguente schermata dove ogni Ente visualizza tutte le sedi caricate e le relative codifiche.

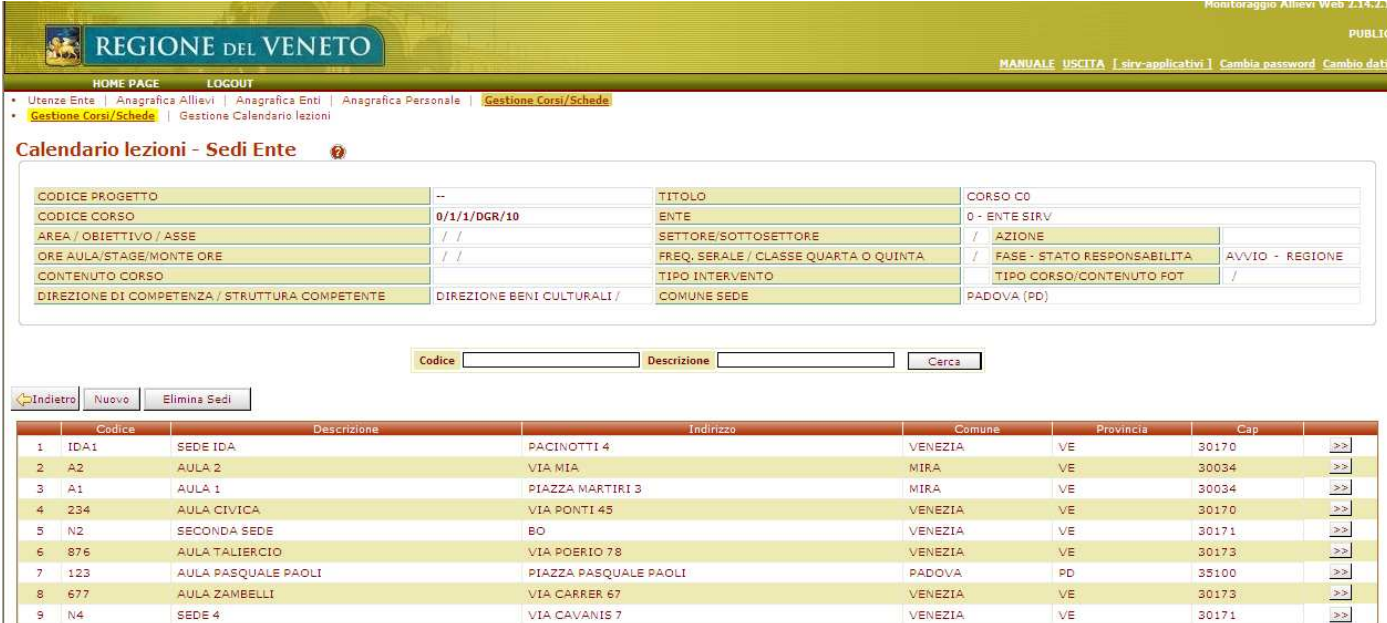

Cliccare il pulsante NUOVO si apre la seguente schermata.

Questa funzione va utilizzata per l'inserimento di una nuova sede.

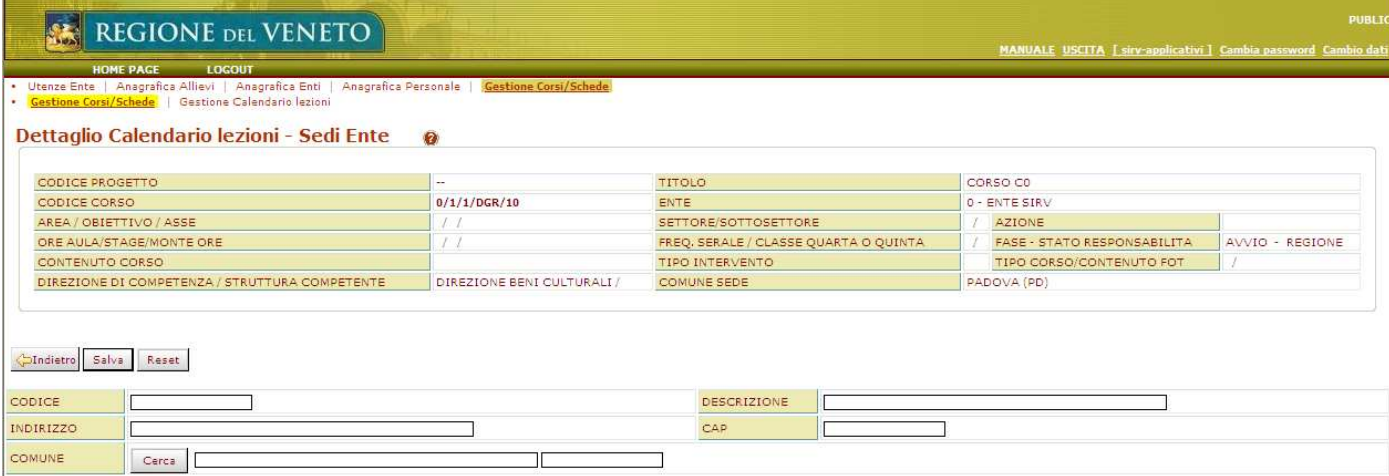

CODICE: è un campo alfanumerico di 4 caratteri, la cui gestione è a discrezione del singolo ente. SALVA: salva i dati della nuova sede inserita.

INDIETRO: si torna alla schermata "Calendario lezioni – Sedi Ente".

ATTENZIONE: cliccando le doppie frecce alla destra della riga in corrispondenza di una sede già inserita si accede ad una schermata dove è possibile modificare i dati inseriti, tranne il codice.

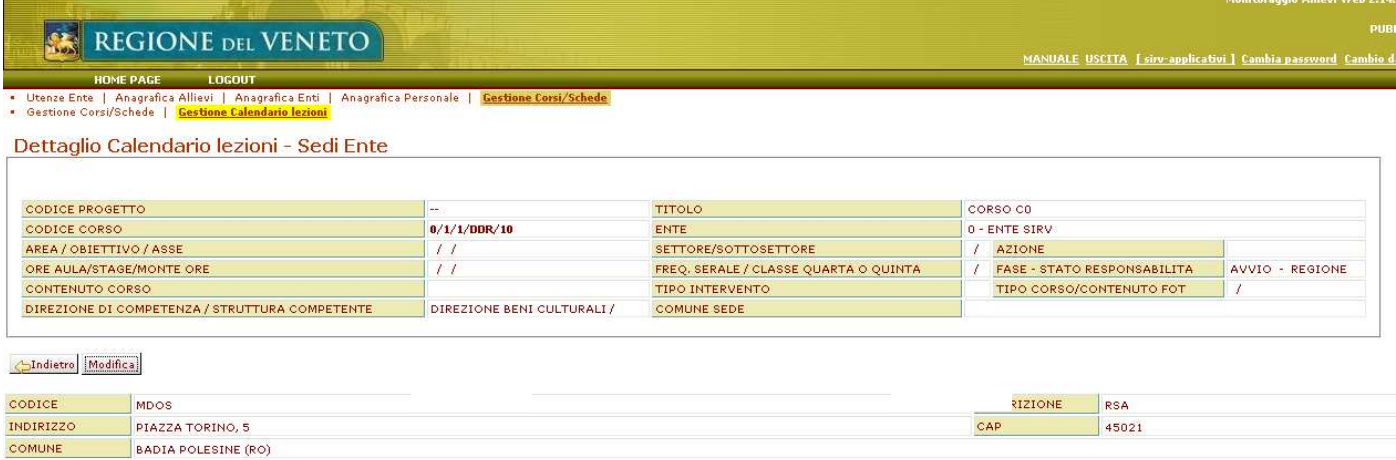

MODIFICA: la funzione consente di modificare i dati contenuti nei campi DESCRIZIONE, INDIRIZZO, CAP e COMUNE. A modifica effettuata premere SALVA.

INDIETRO: si torna alla schermata "Calendario lezioni – Sedi Ente".

Nella videata "Calendario lezioni – Sedi Ente" cliccando ELIMINA SEDI: si accede ad una schermata dove è possibile eliminare una sede inserita.

Flaggare la casella a destra a fine riga della sede che si vuole eliminare e premere ELIMINA ELEMENTI.

## **STAGE**

Per utilizzare correttamente il calendario stage è necessario seguire in sequenza i sottoelencati passaggi:

- 1. utilizzare un corso popolato da allievi;
- 2. creare le sedi stage (azienda e staccate/operative) è possibile solo dal menù di un allievo;
- 3. inserire il calendario, per ogni allievo, e per ciascuna sede di stage.

#### Entrare nel corso. Cliccare il tasto STAGE

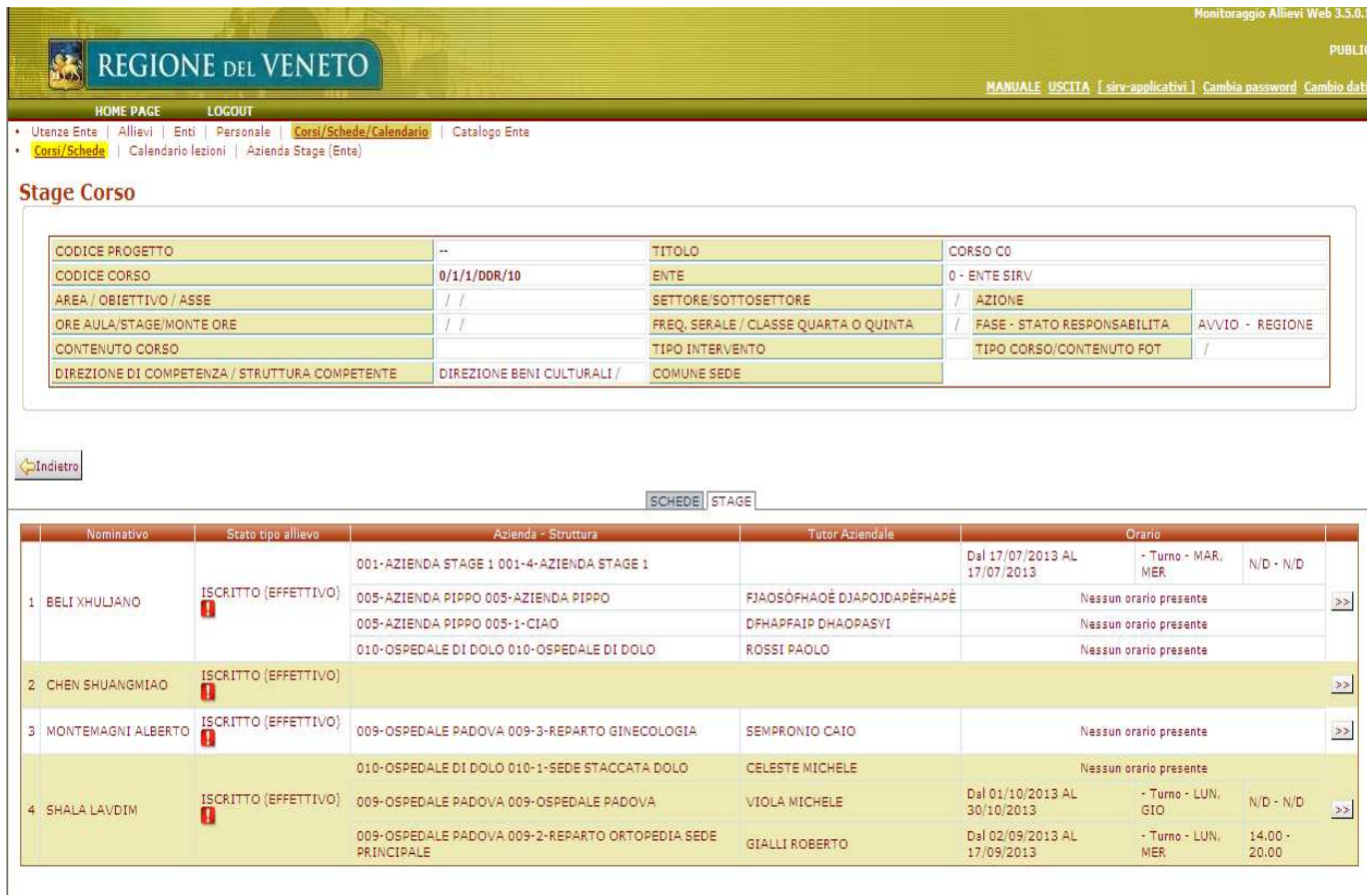

## INSERIMENTO SEDE STAGE

Cliccare le doppie frecce in corrispondenza del nominativo di un allievo Premere il tasto AGGIUNGI BLOCCO:

- 1. creare una nuova azienda;
- 2. cercare un'azienda già esistente da implementare con le sedi staccate o operative.

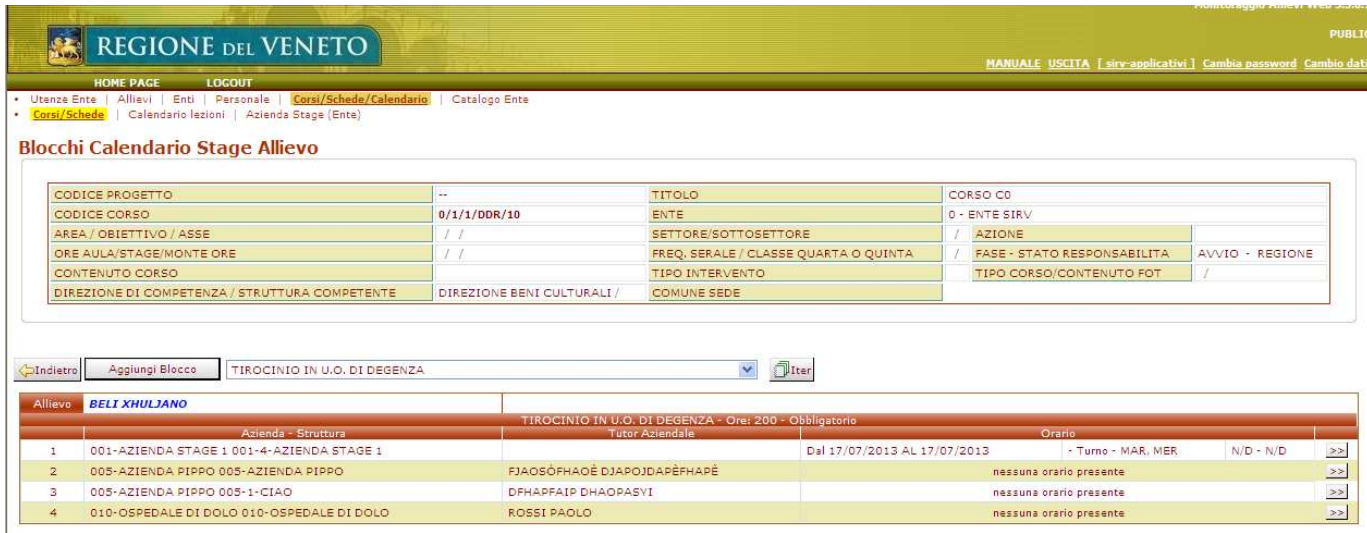

## 1. CREARE UNA NUOVA AZIENDA (MADRE)

#### SCHEDA AZIENDA:

- − premere tasto RESET/NUOVO;
- − compilare tutti i campi (P. IVA e C.F. sono dati obbligatori anche se coincidenti).

## SCHEDA STRUTTURA:

- − scegliere il primo pallino (sede legale);
- − compilare tutti i campi. Il campo CODICE e il campo DENOMINAZIONE non sono compilabili perché già presenti in scheda azienda;
- − alla fine premere il tasto SALVA.

## 2. CREARE UNA SEDE STACCATA O OPERATIVA (FIGLIA)

#### SCHEDA AZIENDA:

- − premere il tasto MODIFICA;
- − premere il tasto CERCA;
- − per richiamare un'azienda già presente digitare il codice nel campo "Codice azienda" o parte del nome nel campo "Denominazione azienda";
- − cliccare il tasto CERCA;
- − appare la lista dell'azienda e le relative strutture staccate e/o operative;
- − entrare, mediante le doppie frecce, poste alla fine del nome dell'azienda.

#### SCHEDA STRUTTURA:

- − premere il tasto RESET/NUOVO;
- − scegliere il secondo pallino "Sede o Struttura operativa distaccata";
- − compilare il codice, usando un "sotto codice" relativo all'azienda madre (cod. madre 009, cod. figlia 009-1);
- − compilare tutti i campi;
- − alla fine premere il tasto SALVA.

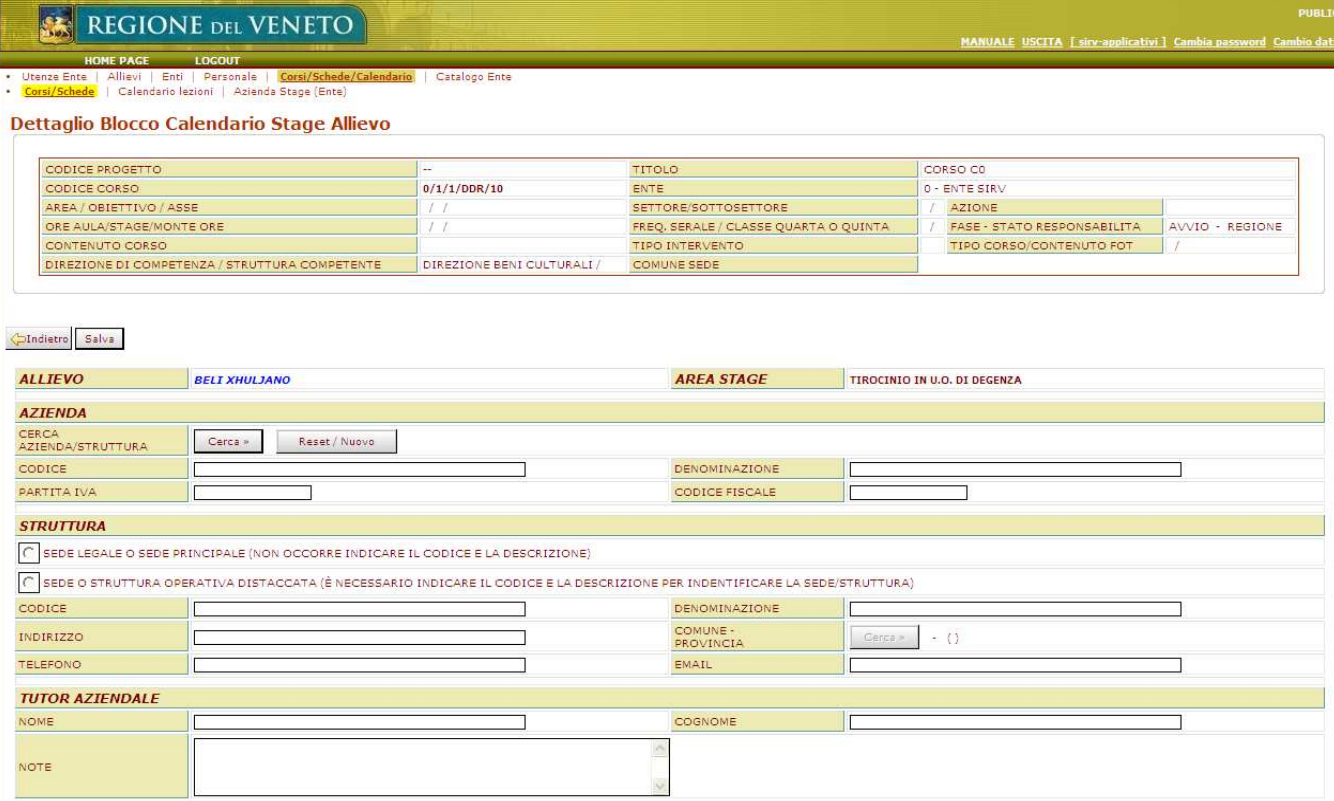

E' possibile modificare i dati dell'azienda e/o delle sedi staccate/operative: Cliccare il menu AZIENDA STAGE ENTE (sotto la home page).

Richiamare il codice dell'azienda (madre).

Cliccare, in corrispondenza della sede da modificare, le frecce di destra.

Appaiono due sezioni da modificare:

scegliere il tasto MODIFICA in corrispondenza della scheda da modificare.

Al termine dell'operazione cliccare il tasto SALVA.

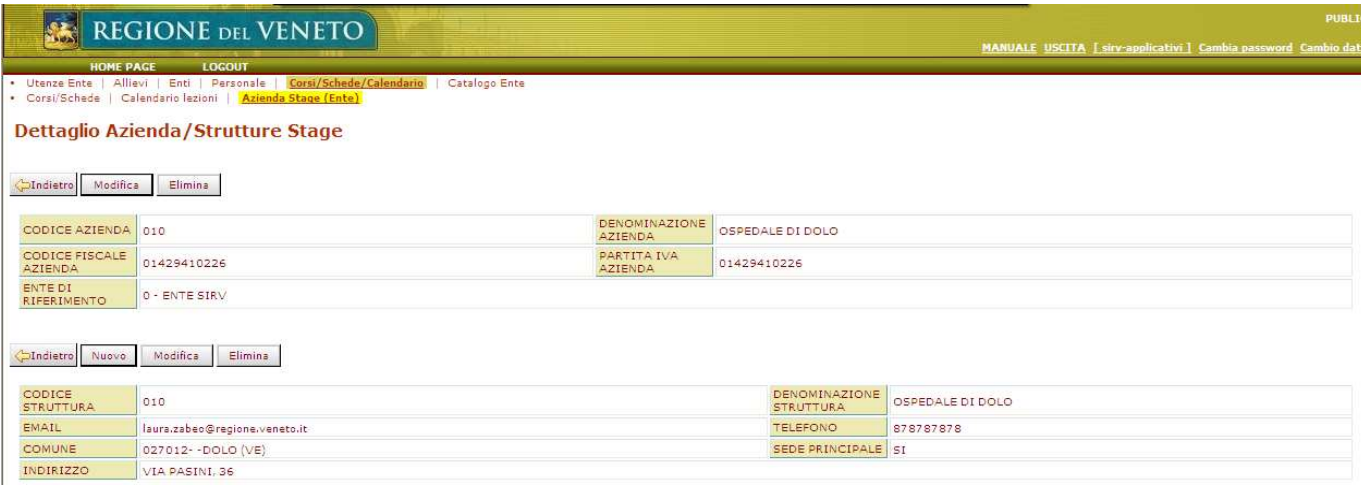

E' possibile modificare i dati della scheda Azienda cliccando il tasto MODIFICA nella prima schermata, senza entrare, mediante l'uso delle frecce di destra, a livello di sede operativa.

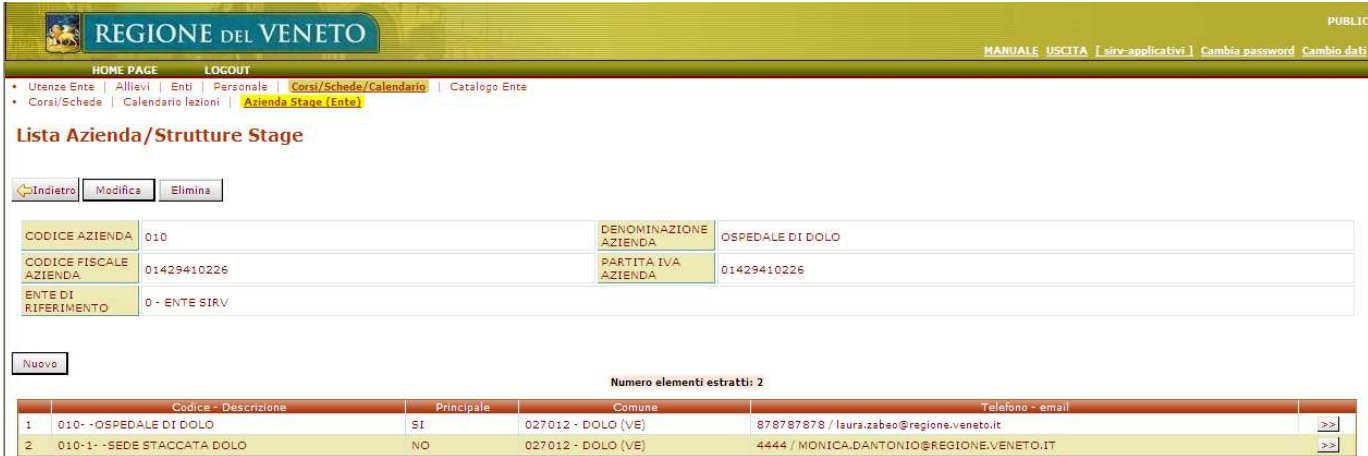

#### COMPILAZIONE CALENDARIO STAGE

Entrare nel corso.

Cliccare il tasto STAGE.

Cliccare le doppie frecce in corrispondenza del nominativo di un allievo.

ATTENZIONE: per inserire il calendario stage è necessario avere già abbinato, al singolo allievo, le relative sedi di stage.

Premere le frecce in corrispondenza della sede da implementare con il calendario.

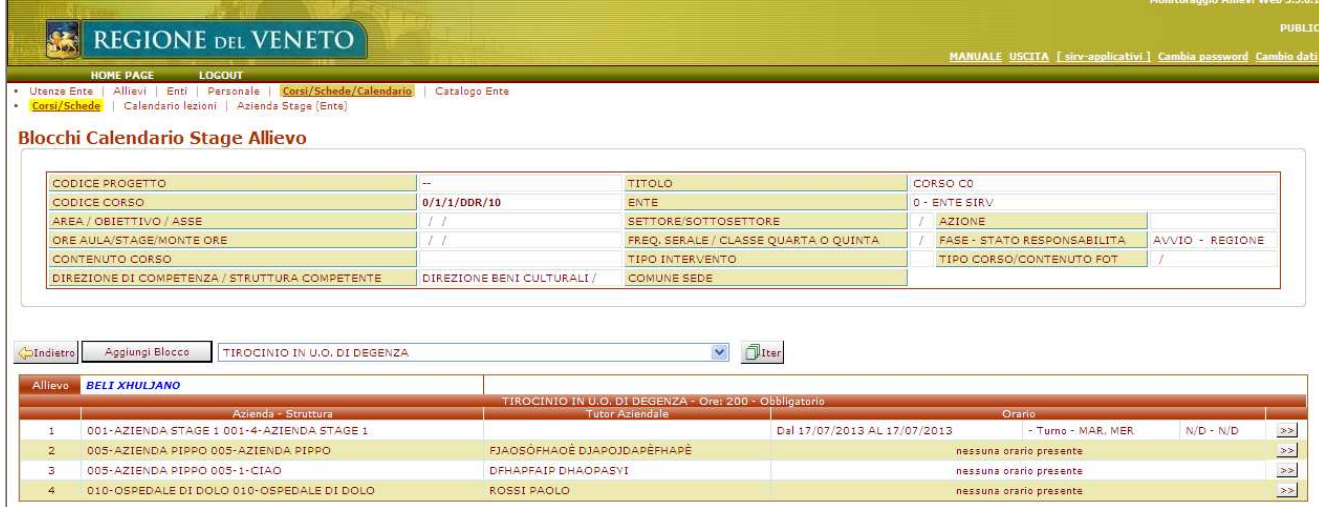

Cliccare il tasto MODIFICA (in fondo alla schermata) e indicare il numero di righe che si vogliono creare. Premere il tasto AGGIUNGI.

Scegliere dalle tendine calendario la data di inizio e di fine stage.

Fleggare i giorni di svolgimento stage.

Indicare l'intervallo dell'orario di stage. Solo per i corsi OSS è possibile utilizzare la casella Turno senza indicare l'orario specifico.

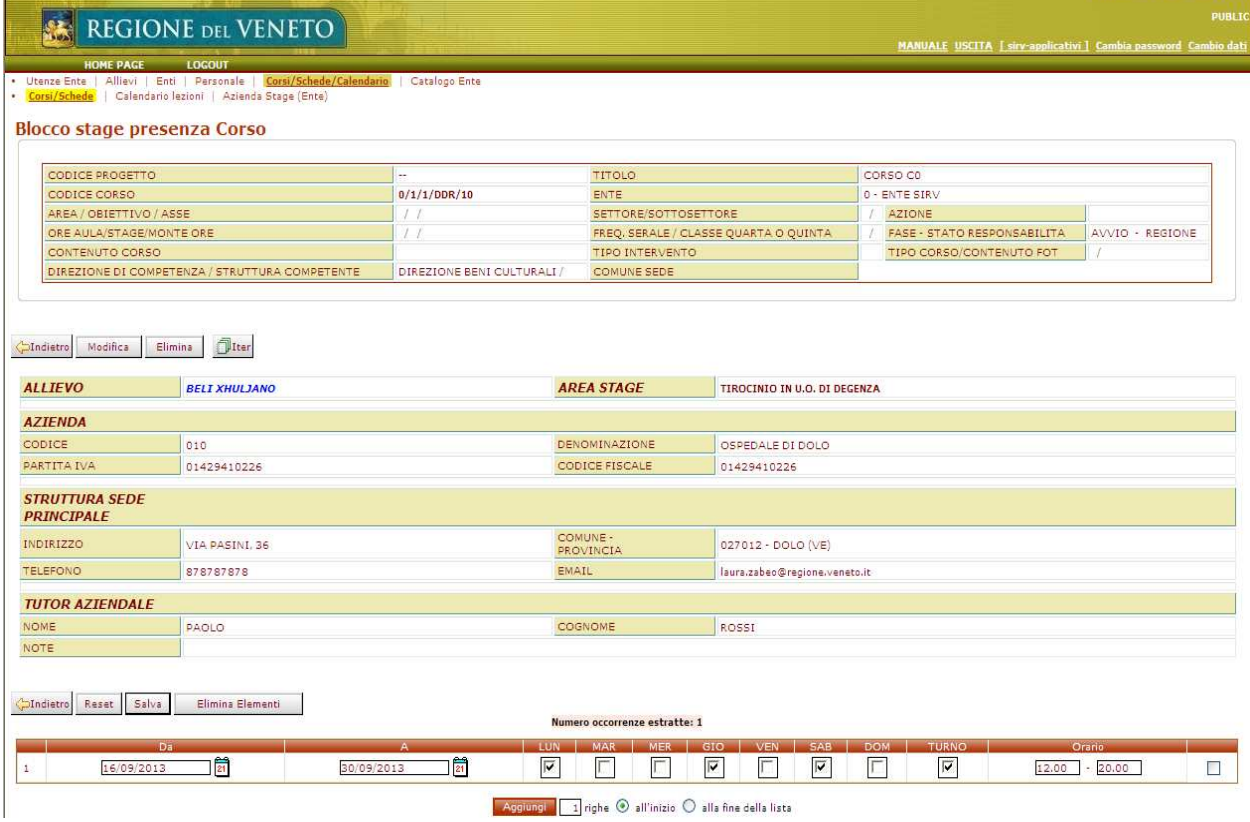

DIREZIONE FORMAZIONE – Manuale operativo corsi a riconoscimento 15

E' possibile eliminare le righe di calendario prima della data di sistema. Fleggare il quadratino di destra e premere il tasto ELIMINA ELEMENTI + CONFERMA + SALVA.

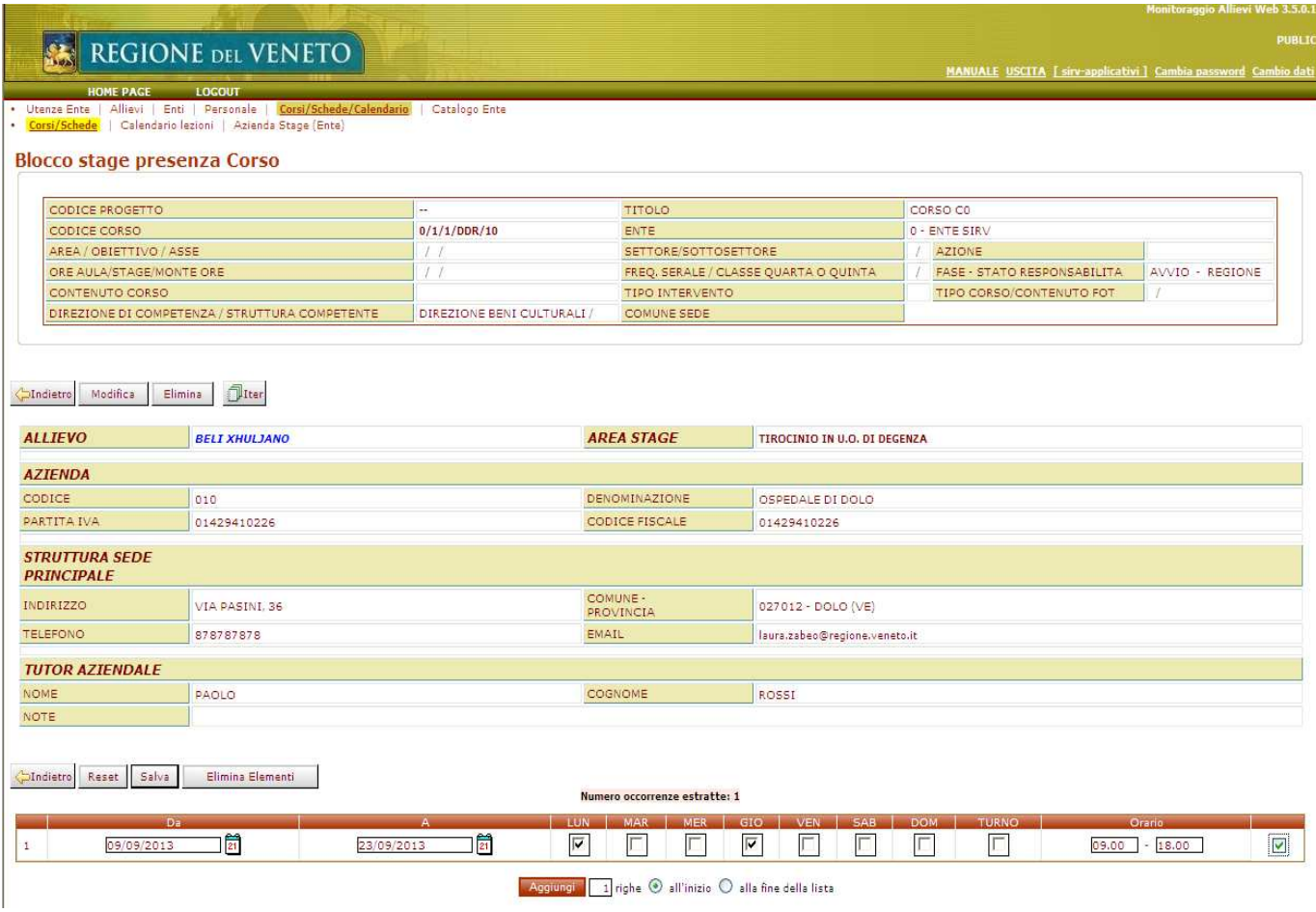

Le variazioni apportate successivamente alla data di sistema (es. oggi per ieri) rimarranno tracciate nell'iter. Sarà possibile:

- − o modificare le righe di calendario (una per una);
- − oppure specificare nel campo NOTE, della prima riga di calendario da cambiare, le modifiche dei giorni/ore di stage intervenute in tutto il periodo relativo.

Non è consentita alcuna cancellazione di stage antecedente la data di sistema.

ATTENZIONE: si ricorda che le variazioni apportate devono coincidere con i giorni presenza del registro a fogli mobili individuale.

## INSERIMENTO TUTOR AZIENDALE

Entrare nel corso.

Cliccare il tasto STAGE.

Cliccare le doppie frecce in corrispondenza del nominativo di un allievo.

Cliccare il primo pulsante MODIFICA e procedere alla variazione dei dati del tutor aziendale.

In caso di variazioni del tutor aziendale, durante lo stage, dovrà essere inserito il nominativo del nuovo tutor e nel campo NOTE il nominativo del tutor sostituito seguito dalla data di inizio attività del nuovo tutor.

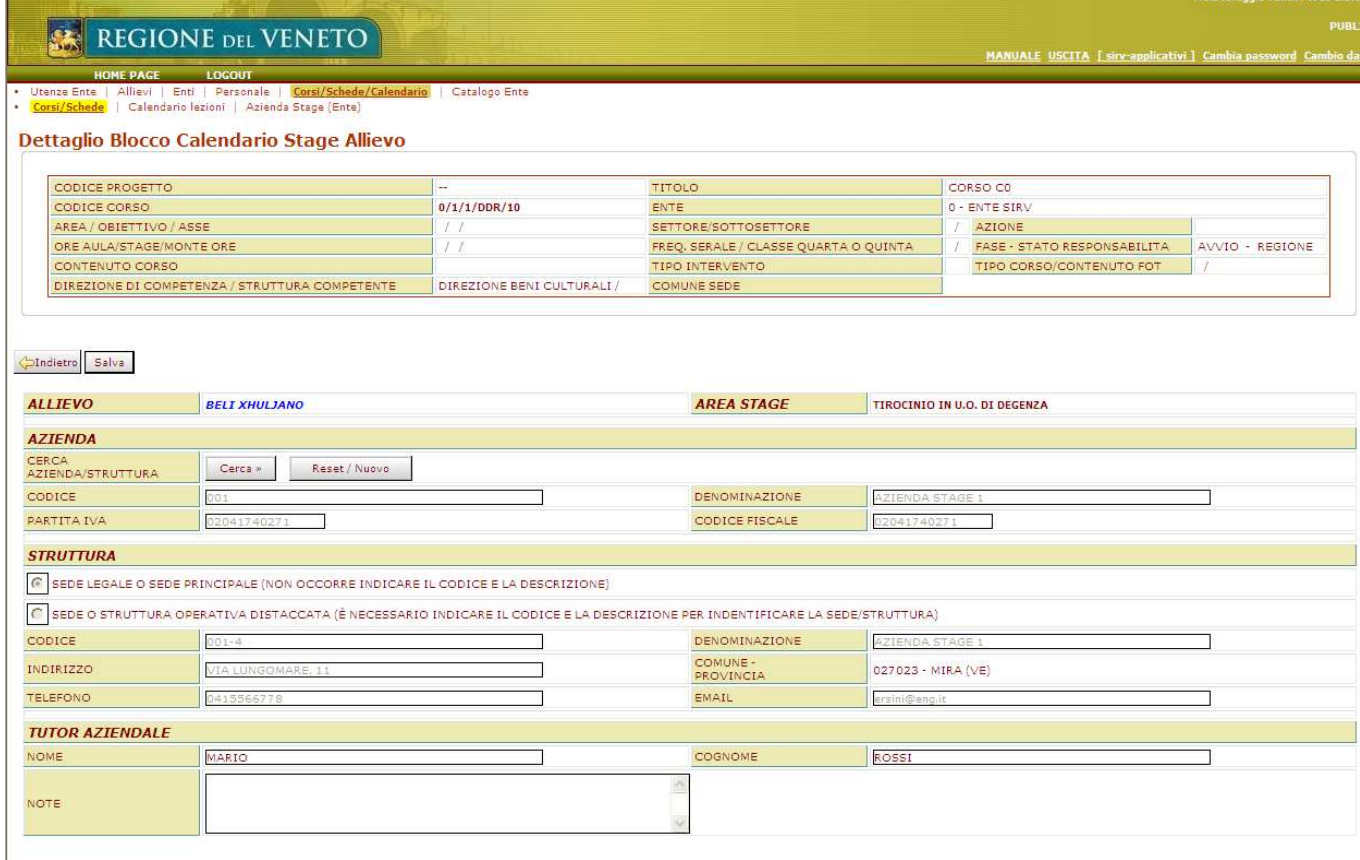

## TABELLA per corsi OSS

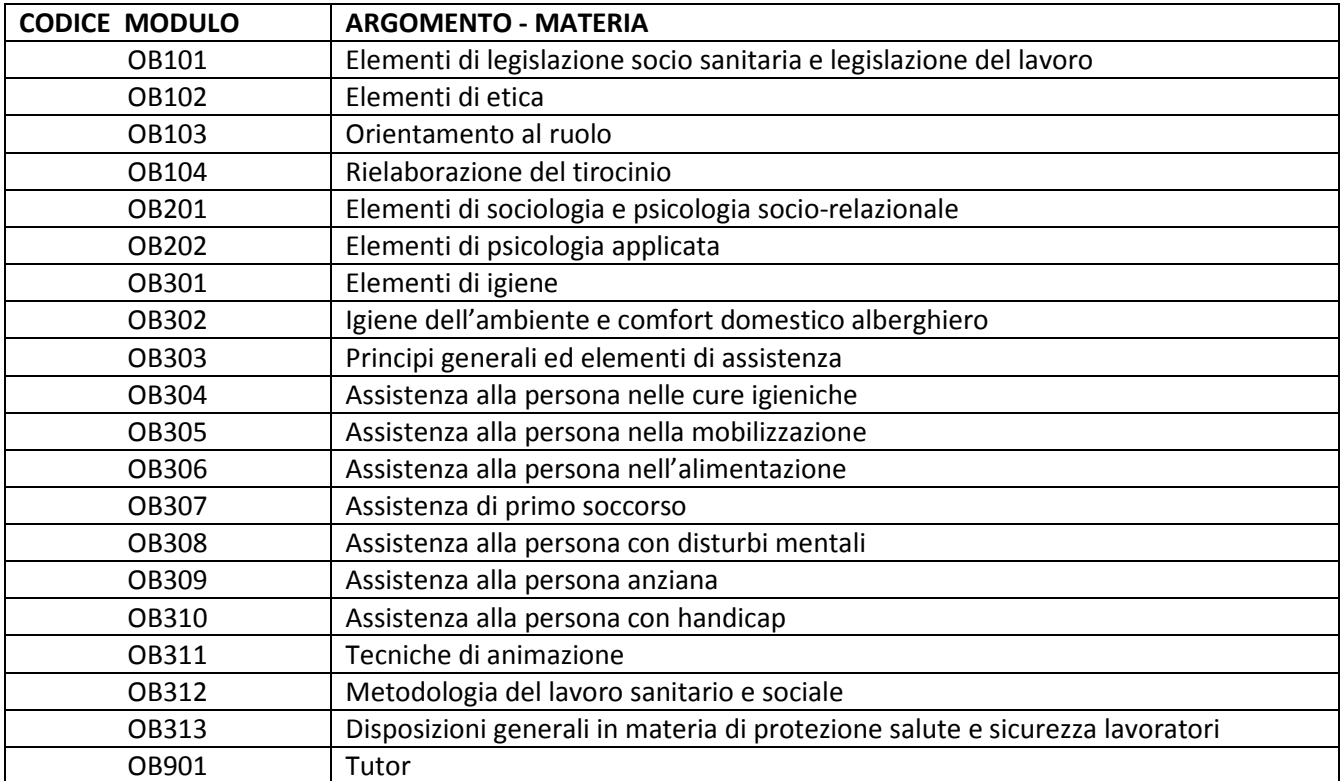